# **Dellディスプレイマネージャーユーザーガイド**

#### **概要**

Dell Display Managerは1台のモニターまたはモニターのグループを管理する ために使うWindowsアプリケーションです。表示された画像の手動調整、自動設 定の割り当て、エネルギー管理、画像の回転、選択したDellモデルのその他の機 能を可能にします。一度インストールすると、システム開始時に毎回Dell Display Managerが起動し、通知トレイにアイコンが置かれます。この通知トレイアイコン の上にマウスを置くと、システムに接続されたモニターの情報がいつでも得られ ます。

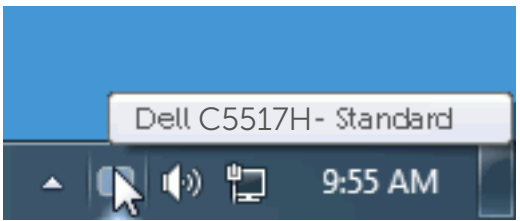

# **クイック設定ダイアログの使用**

Dell Display Managerの通知トレイアイコンをクリックすると、クイック設定ダイア ログボックスが開きます。 2台以上のサポートされたDellモデルがシステムに接続 されている場合、メニューを使用して特定のターゲットモニターを選択できます。 クイック設定ダイアログボックスでは、モニターの輝度とコントラストレベルを便 利に調整でき、プリセットモードを手動で選択するか、オートモードに設定し、シス テムの解像度を変更することができます。

**Dellディスプレイマネージャーユーザーガイド 1**

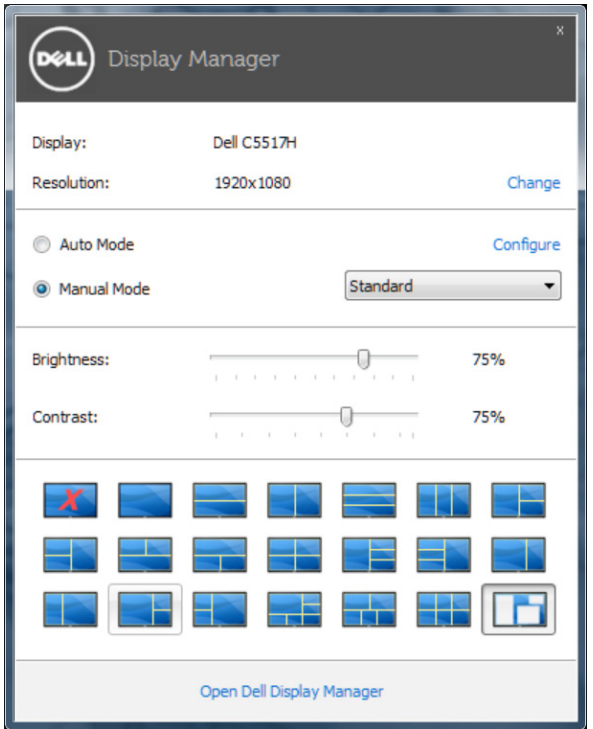

クイック設定ダイアログボックスはまた、Dell Display Managerのアドバンストユ ーザーインターフェイスへのアクセスを提供し、ベーシック機能の調整、オートモー ドの設定、その他機能へのアクセスに使用されます。

## **ベーシックディスプレイ機能の設定**

選択したモニターのプリセットモードをベーシックタブ上のメニューを使用して、 手動で適用することができます。その他、オートモードも有効にできます。オート モードは、特定のアプリケーションがアクティブになったときに自動的に適用され るようにプリセットモードになります。モード変更の度に、一時的に現在のプリセ ットモードが画面上に表示されます。

選択されたモニターの輝度およびコントラストは、ベーシックタブからも直接調整 できます。

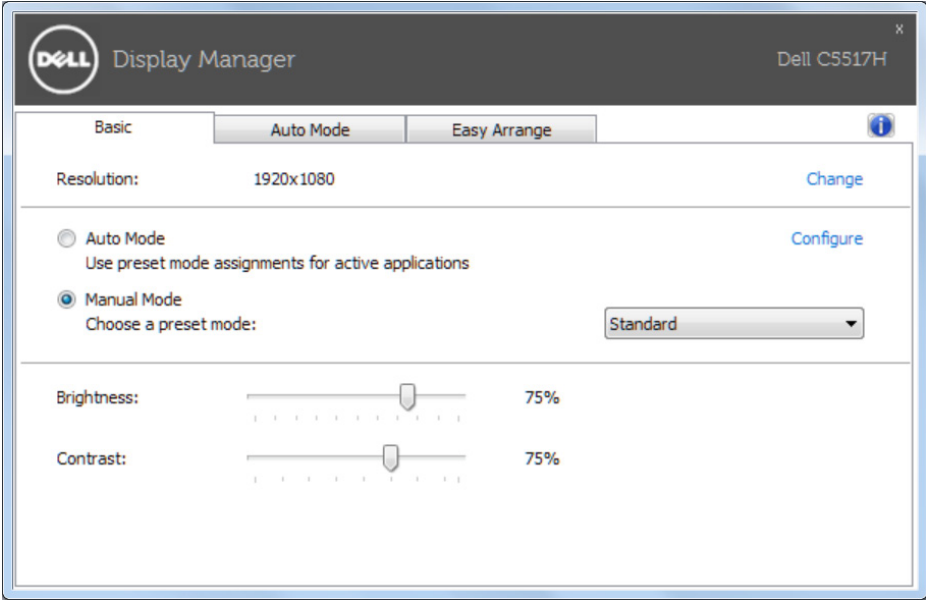

#### **アプリケーションへのプリセットモードの割り当て**

オートモードタブでは、特定アプリケーションに特定のプリセットモードを割り当 てて、自動的に適用することが可能です。オートモードが有効な場合、Dell Display Managerは関連するアプリケーションがアクティブであれば、常に対応するプリセ ットモードに自動的に切り替わります。特定のアプリケーションに割り当てられた プリセットモードは、接続されているモニターすべてで同じ場合も、そのプリセット モードがモニターごとに1つずつ異なる場合もあります。

Dell Display Managerは多くの有名なアプリケーション用に事前設定されていま す。割り当てリストに新規アプリケーションを追加するには、デスクトップデスクト ップ、Windowsの[スタート]メニューまたは他のどこからかアプリケーションをドラ ッグして現在のリストの上にドロップします。

**注意:**バッチファイル、スクリプト、ローダー、およびzipアーカイブや圧縮され たファイルのような、非実行ファイルをターゲットとするプリセットモード割り 当ては無効となります。

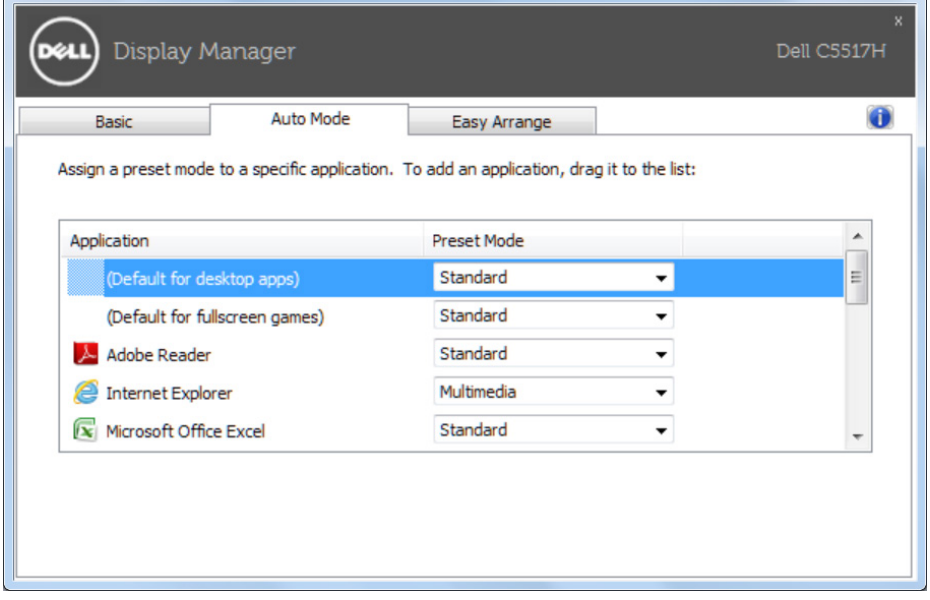

### **Easy ArrangeでWindowsを整理する**

一部のDellモデルはEasy Arrangeを備えています。さまざまなウィンドウレイ アウトが事前定義されています。あるいは独自に作成することもできます。Easy Arrangeを利用すれば、選択したモニターのデスクトップを各種ウィンドウレイアウ トに整理できます。 Easy Arrangeが有効になっていると、ウィンドウレイアウト内 の特定の領域に合わせてウィンドウの位置とサイズが自動的に変更されます。 Easy Arrangeを開始するには、利用対象のモニター選択し、事前定義されている レイアウトの1つを選択します。そのレイアウトの領域がモニターに一時的に表示 されます。次に、開いているウィンドウをモニター内でドラッグします。ウィンドウ がドラッグされている間、現在のウィンドウレイアウトが表示され、ウィンドウが領 域の上を通過するとアクティブになった領域が強調表示されます。ウィンドウをア クティブな領域にドロップすると、サイズと位置が自動的に調整され、その領域を 埋めます。

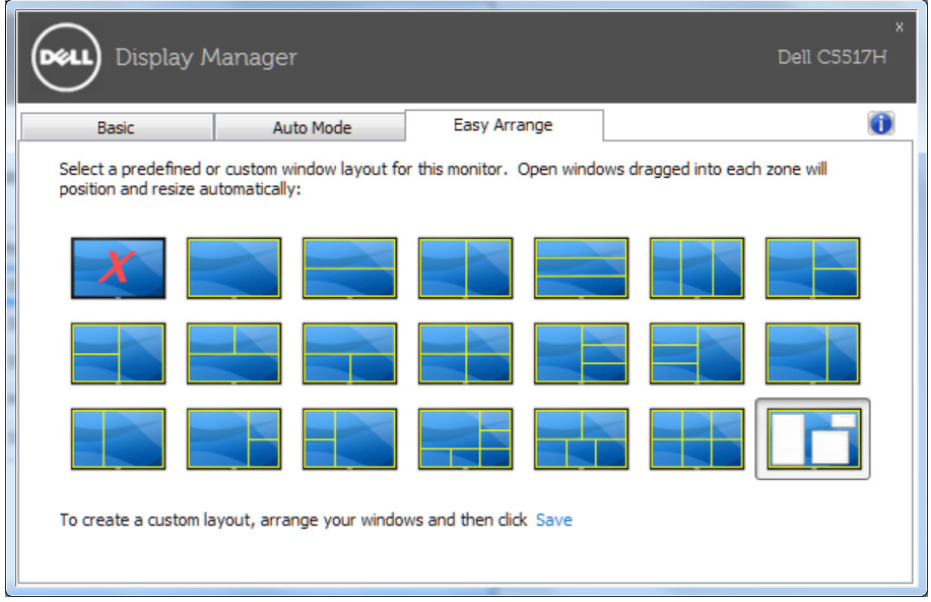

カスタムウィンドウレイアウトを作成するには、最初にデスクトップ上で最大10個 のウィンドウのサイズと位置を決め、Easy Arrangeの保存リンクをクリックします。 ウィンドウのサイズと位置がカスタムレイアウトとして保存され、カスタムレイアウ トアイコンが作成されます。

■ 注意: 各ウィンドウを所有するアプリケーションはカスタムレイアウトに保存 されません。ウィンドウのサイズと位置だけが保存されます。

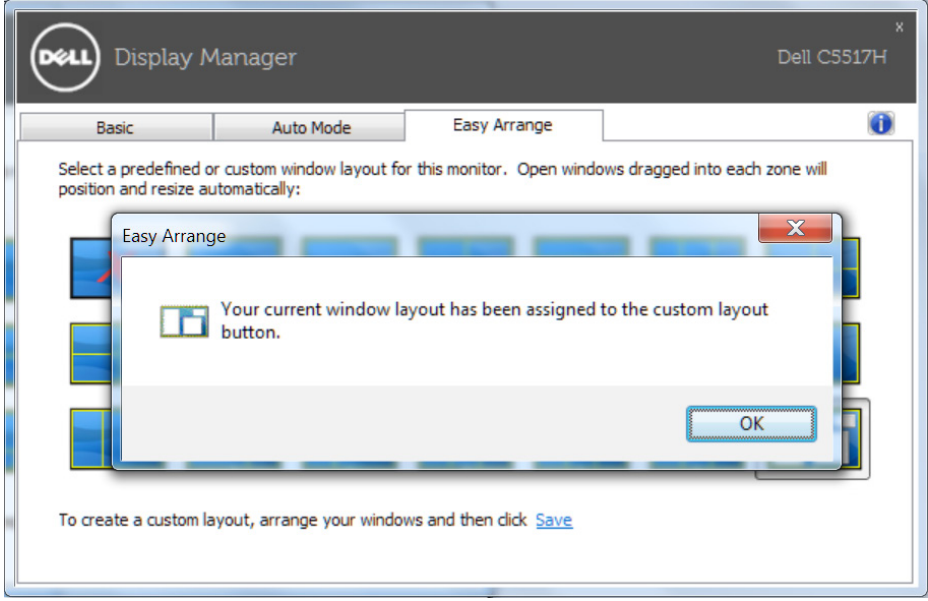